## **KING JIM**

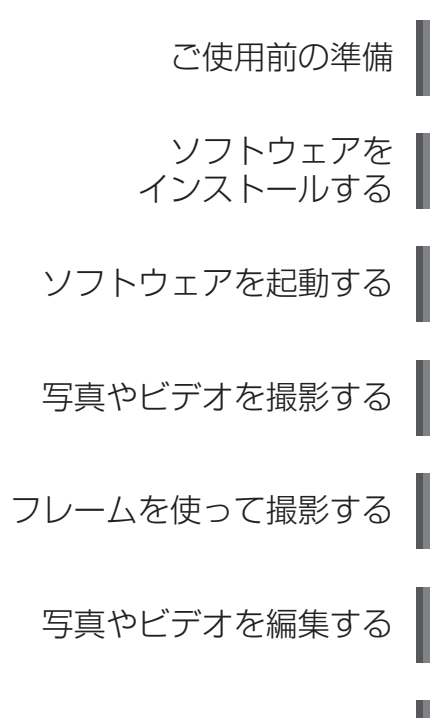

その他の機能

付録

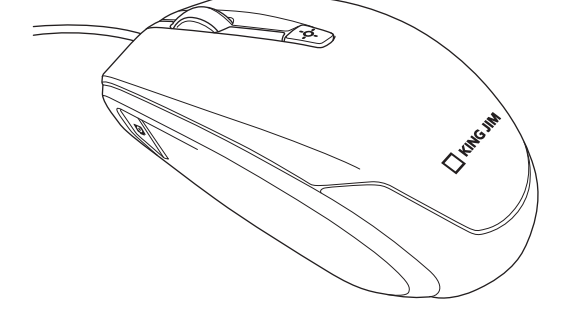

取扱説明書 カメラ付マウス CMS10

## カメラ付マウスの特長

## 写真やビデオを撮影

普段はマウスとして使え、マウス底 面のレンズカバー (切替カバー)を スライドするとカメラモードが起 動。さまざまなシーンで写真やビデ オ撮影に使用できます。

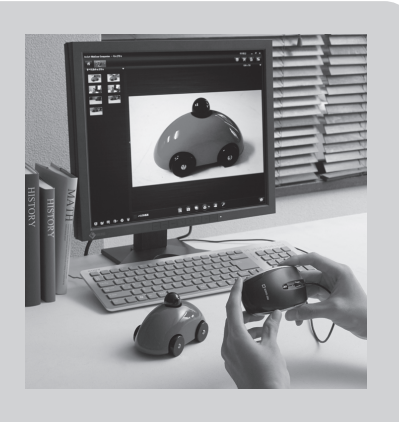

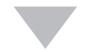

## 写真やビデオを編集

オリジナルフレームと一緒に写真 を撮影したり、保存した写真やビ デオの編集、加工、ライブ注釈が できます。

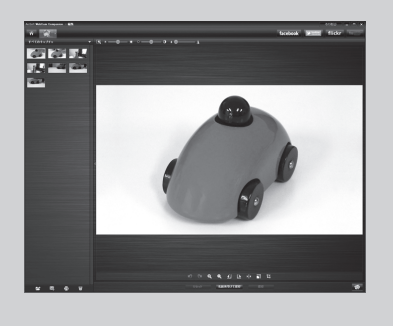

## 写真やビデオを活用

撮影した写真のプレビュー、メール 送信、印刷はツールボタンをクリッ クするだけ。主要 Web サービスへ のファイルアップロードも簡単操作 で対応できます。

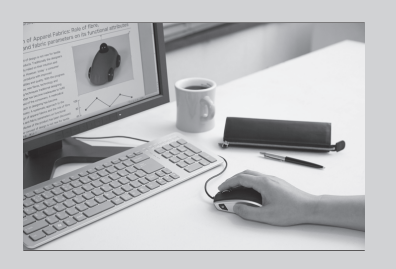

## はじめに

このたびは、「カメラ付マウス」CMS10 をお買い上げいただき、ありがとうございます。 「カメラ付マウス」をお使いいただく際には、本書をよくお読みになり、正しくお使いください。 また、本書はすぐにお手にできる場所に保管し、紛失しないようご注意ください。

「カメラ付マウス」を本書と共に末永くご愛用いただきますよう、心よりお願い申し上げます。

- この製品を、テレビ・ラジオ等の電波受信機に近づけて使用すると、雑音などが発生すること がございますのでご了承下さい。
- 本書の内容の一部または全部を無断で転載することはおやめください。
- 本書の内容は予告なしに変更することがありますので、ご了承ください。
- 本書の作成には万全を期しておりますが、万一誤りなどがございましたら、当社までご連絡く ださい。

#### 注意

- 本製品の故障などに起因するデータの損失及び損失利益、本製品の使用を原因としたパソコン の故障、修理、検査、それらに起因するデータの損失の障害及び損失利益などにつきましては、 当社ではいっさいその責任を負いかねますのであらかじめご了承ください。
- 本書に記載されていない操作はおこなわないでください。事故や故障の原因になることがあり ます。

キングジム、KING JIM は株式会社キングジムの商標または登録商標です。

Windows、Outlook は米国 Microsoft Corporation の米国およびその他の国における商標また は登録商標です。

Intel、Intel Core は米国およびその他の国における Intel Corporation の商標です。

NVIDIA、GeForce は米国およびその他の国における NVIDIA Corporation の商標または登録商 標です。

ATI、Radeon は Advanced Micro Devices, Inc. の商標です。

ArcSoft、ArcSoft ロゴ、ArcSoft WebCam Companion は ArcSoft, Inc. の商標です。

Twitter はアメリカ合衆国または他の国々における Twitter, Inc. の登録商標です。

Facebook は Facebook, Inc. の商標です。

YouTube および YouTube ロゴは Google Inc. の商標です。

Flickr および Flickr ロゴは米国 Yahoo! Inc. の商標です。

Eudra は Qualcomm Incorporated の登録商標です。

QR コードは株式会社デンソーウェーブの登録商標です。

その他記載の会社名及び商品名は、各社の商標または登録商標です。

安全上のご注意・・・必ずお守りください!

お使いになる方々や他の人々への危害、財産への損害を未然に防ぐため、必ずお守りいただきた い事項を次のように表示しています。

本製品をご使用のときは、必ず取扱説明書をよくお読みのうえ、正しくお使いください。また、取 扱説明書は不明な点をいつでも解決できるように、すぐ取り出して見られる場所に保管してくだ さい。

#### ● 表示された指示内容を守らずに、誤った使いかたによって起こる危害および損害の度合いを、 次のように説明しています。

も11 この表示を守らずに、誤った使いかたをすると、「死亡または重傷などを負う可能性が想 言古 <sub>定される」内容を示しています。</sub> **注意** この表示を守らずに、誤った使いかたをすると、| 傷害を負う可能性または物的損害が発<br>■ 生する可能性が想定される」内容を示しています。

● 次の絵表示で、お守りいただきたい内容を区別して説明しています。

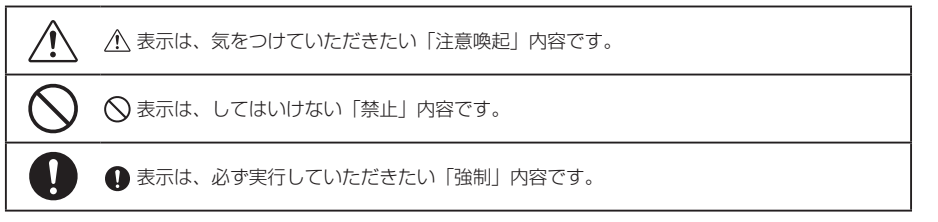

## 警告

アルコールやシンナーなどの引火性溶剤の近くでの使用や、本製品付近での可燃性スプレーの使用 は避けてください。爆発・発火により、大けがや火災の原因になります。

濡れた手で本製品の操作や、USB ケーブルの抜き差しはしないでください。また水の入ったコッ プ等を近くに置かないでください。内部に水が入った場合は、すみやかに USB ケーブルを抜いて 使用を中止してください。使用を続けると、火災や感電の原因となります。

ご自身による修理、分解、改造をしないでください。故障の原因になるうえ、感電の危険があり ます。また、本製品には小さな精密部品が内蔵されており、特に小さなお子様などのまわりで は誤飲の危険があります。絶対にしないでください。点検、調整、修理は「アフターサービス」 (→ 35 ページ) をご参照ください。

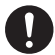

マウス裏面の発光部を直視することは、絶対におやめください。 目の痛みなど、視力障害を起こすおそれがあります。

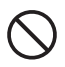

USB ケーブルに重いものをのせたり、無理に曲げたり、ひっぱったり、傷つけたり、加熱や加工し たりしないでください。また USB ケーブルを抜くときは、プラグ部分を持って抜いてください。ケー ブルが痛むと火災や感電の原因となります。

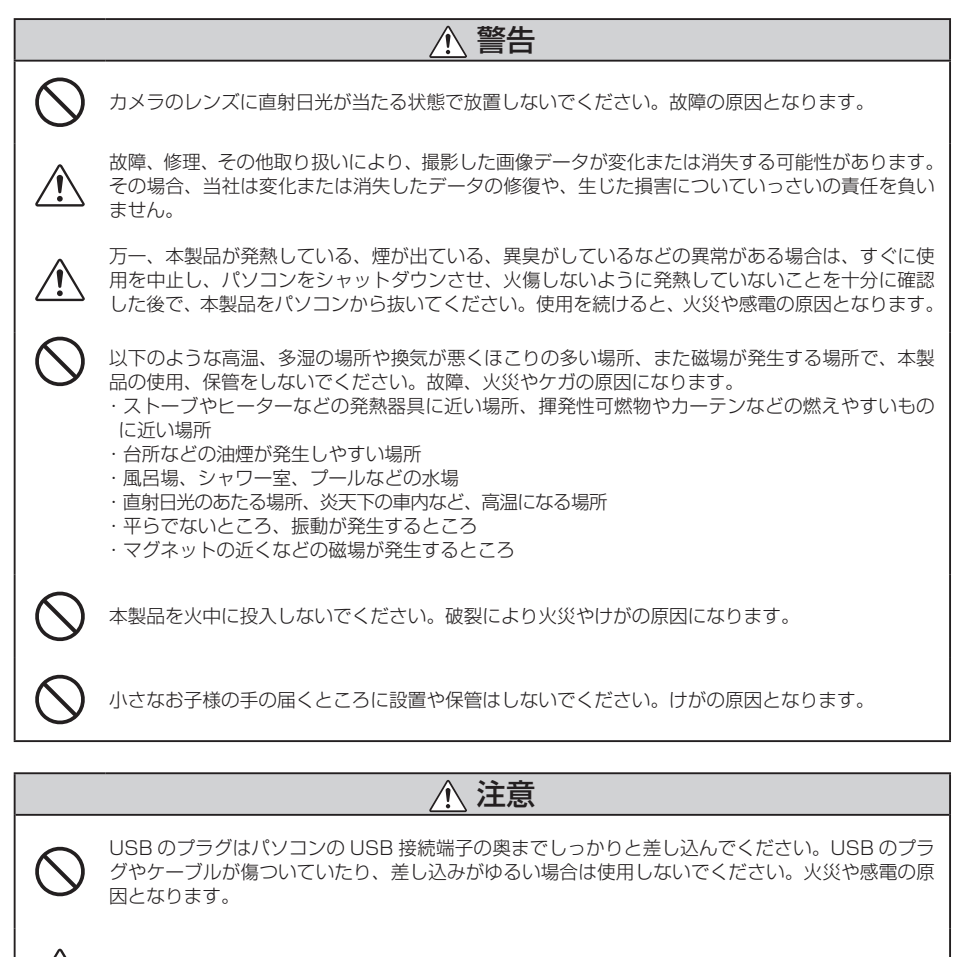

過度の衝撃を与えないでください。製品が誤動作したり損傷したりする恐れがあります。

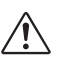

本製品は防水構造ではありませんので、水などの液体がかからないところで使用、または保存をし てください。 雨、水しぶき、ジュース、コーヒー、蒸気、汗なども故障の原因となります。

お手入れの際や、長期間使用しないときは USB ケーブルを抜いてください。

## カメラ使用における注意事項

カメラご使用の際は、一般的なモラルをお守りください。

## お手入れのしかた

本製品が汚れたときは、乾いたやわらかい布で拭いてください。 シンナー、ベンジン、アルコールなどの薬品や洗剤を使用しないでください。 変質や変色、故障の原因となります。

本製品を廃棄するときは、お住まいの地域の条例および法令に従って処分してください。

## 著作権に関するご注意

著作物を利用することは、個人的にまたは家庭内でその複製物や編集物を使用する場合に限って 許されています。利用者自身が複製対象物について著作権などを有しているか、あるいは複製な どについて著作権者などから許諾を受けているなどの事情が無いにもかかわらず、そのような著 作物を複製・編集することや、複製物・編集物を使用した場合には、著作権などを侵害すること となりますので、そのような利用方法は厳重にお控えください。

## ■目次

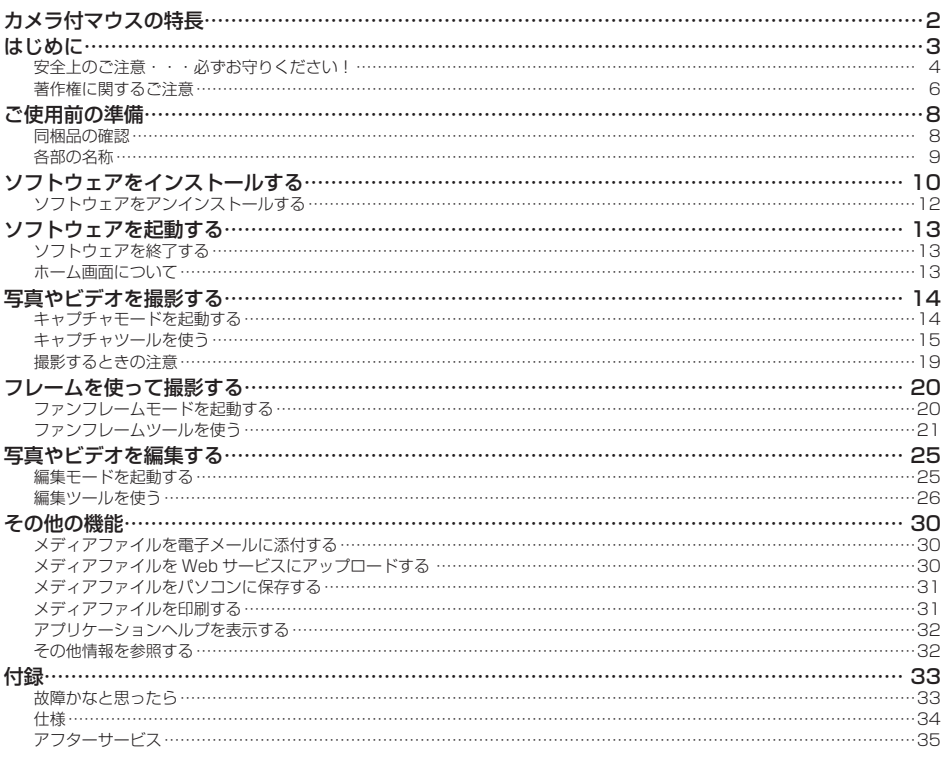

## ご使用前の準備

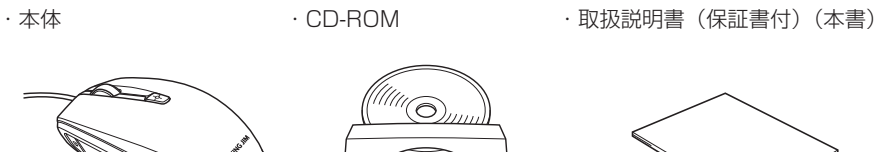

同梱品の確認

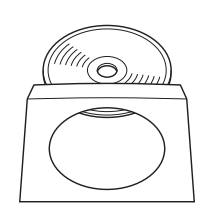

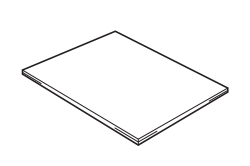

MEMO

・ この図と外観が異なる場合があります。

・ 本体の仕様やデザイン、CD-ROM の内容は予告なく変更されることがあります。

## 各部の名称

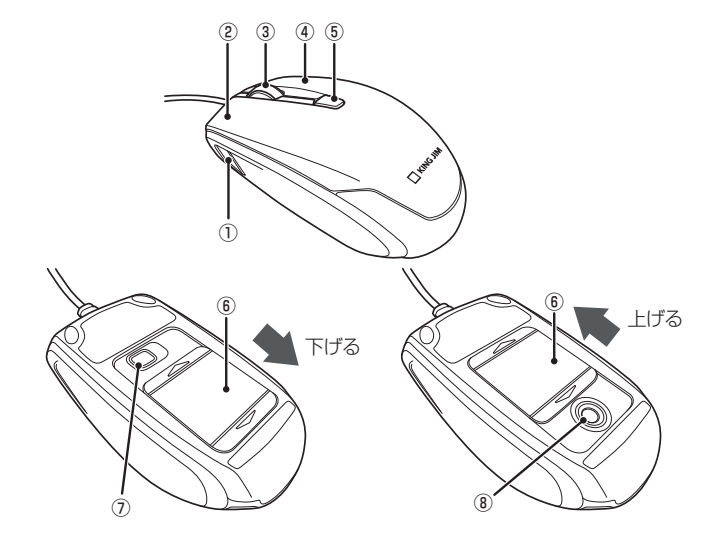

① シャッターボタン

 カメラモードのときに押すと撮影をします。マウスモードのときには、[ 戻る ] ボタンとして機 能します。

- ② 左ボタン
- ③ ホイールボタン

カメラモードのときに押すと、ビデオ録画を開始します。もう一度押すと録画を停止します。

- ④ 右ボタン
- ⑤ LED

カメラモードのときに青色に点灯します。

⑥ 切替カバー

 切替カバーを下げるとマウスモードになります。切替カバーを上げるとカメラモードになりま す。

⑦ 光学 LED

マウスの移動情報を取得します。

⑧ カメラレンズ

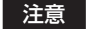

カメラレンズを傷や衝撃から守るため、カメラを使用しない場合は切替カバーを下げてください。

ソフトウェアをインストールする

#### 1 **パソコンを起動する**

#### □注意 ┃

- ・ お使いのパソコンがシステム要件 (→ 34 ページ) を満たしていることを確認してくだ さい。
- ・ 管理者権限のあるユーザーでログインしてください。
- ・ 起動しているアプリケーションがあれば終了してください。ウィルス対策用ユーティリ ティーなどのプログラムも終了してください。

## 2 **カメラ付マウスを、パソコンの USB ポートに接続する**

本製品は HID 準拠マウスです。Windows 標準のドライバのみで動作します。

#### 注意 |

USB ハブを経由しての接続は動作保証外です。

## 3 **同梱の CD-ROM を、パソコンの CD-ROM ドライブにセットする**

「自動再生]ダイアログなど、画面に表示されるメッセージや指示に従ってインストーラーを 起動します。

#### 4 **インストール画面の[Arcsoft WCC4]をクリックする**

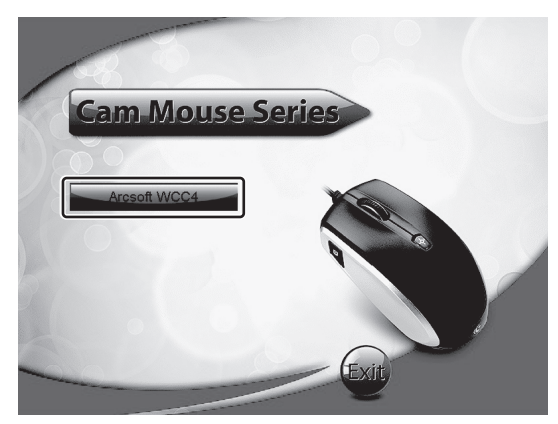

#### Arcsoft WCC4:

インストールウィザードを起動します。

#### Exit:

インストール画面を閉じます。

#### ■注意 │

画面に表示される本体イメージ画像と本製品の外観は異なります。

6 **ソフトウェアの使用許諾契約を確認し、[はい]をクリックする**

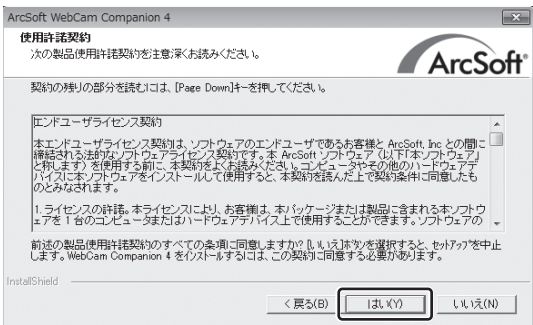

#### 注意 |

お使いのパソコンがシステム要件を満たしていない場合、システム要件をチェックする画面 が表示されます。続ける場合は[インストール]をクリックしてください。要件を満たして いない場合でもインストールすることはできますが、その場合は動作保証対象外となります。

●: 要件を満たしている。

8:要件を満たしていない。

: 要件は満たしているが、十分なパフォーマンスを得られない可能性がある。

## 7 **ウィザードのメッセージに従い、[次へ]をクリックする**

[インストール先の選択]、[プログラムフォルダの選択]を指定した後、インストールが始ま ります。

#### 主意 |

インストール中、画面がフリーズしたように見えますが、これは正常な状態です。インストー ルをキャンセルしないでください。

8 **[完了]をクリックし、インストール画面で[Exit]をクリックして、インストール画面を閉 じる**

#### 注意

- 対応 OS 以外での動作は保証しません (→ 34 ページ)。
- ・ Windows をアップグレードしたパソコンでは正しく動作しないことがあります。
- ・ お使いのパソコン環境によっては、正しく動作しないことがあります。
- ・ PC/AT 互換機以外での動作は保証しません。
- ・ 本製品で取り込んだデータの損失などにつきましては、当社は責任を負いかねます。
- ・ 専用ソフトウェア以外で使用した場合の動作は、保証できません。

### 9 **CD-ROM ドライブから CD-ROM を取り出す**

## ■ ソフトウェアをアンインストールする

インストールしたソフトウェアを削除する場合は、以下の手順でおこなってください。

#### | 注意 |

アンインストールは、ソフトウェアを終了してからおこなってください。ソフトウェアの終了に ついては、「ソフトウェアを終了する」(→ 13 ページ) をご覧ください。

### 1 **[スタート]-[コントロール パネル]-[プログラム]-[プログラムと機能]の順にクリッ クする**

2 **[ArcSoft WebCam Companion 4]を選択し、[アンインストール]をクリックする** 画面の指示に従ってアンインストールを進めてください。

## ソフトウェアを起動する

#### **[スタート]>[すべてのプログラム]>[ArcSoft WebCam Companion 4]>[WebCam**  Companion 41 の順にクリックする

ソフトウェアが起動します。

## ■ ソフトウェアを終了する

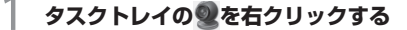

### 2 **[ウィンドウを閉じる]をクリックする**

ソフトウェアが終了します。ホーム画面右上の x をクリックしても、ソフトウェアを終了で きます。

□注意 │

本製品を使わないときは、ソフトウェアを終了してください。 ソフトウェアが起動していると、パソコンの環境や状態によってはパソコンの動作が遅くなるこ とがあります。

## ホーム画面について

画面に表示される3つのアイコンからお好みのオプションモードをクリックしてください。選択 したオプションのアクション画面が表示されます。

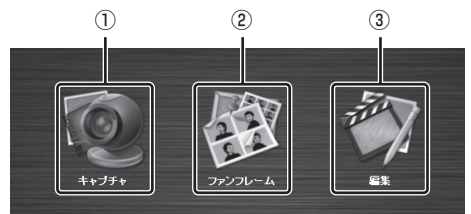

① キャプチャモード(→ 14ページ)

本製品で写真やビデオを撮影します。

② ファンフレームモード(→ 20 ページ)

 あらかじめ内蔵されたフレームデザインを使って写真を撮影します。本モードからフレーム付 写真をメール添付したり、印刷したりすることもできます。ビデオ撮影はできません。

③ 編集モード (→ 25 ページ)

 撮影した写真やビデオを編集します。明るさ調整からファイル管理まで、オリジナル写真を作 成できます。

## 写真やビデオを撮影する

写真やビデオの撮影のほか、連写、自動写真撮影、QR コードスキャンなど、さまざまな機能が使 用できます。

#### ■ 注意 →

撮影する前に「撮影するときの注意」(→ 19ページ)をお読みください。

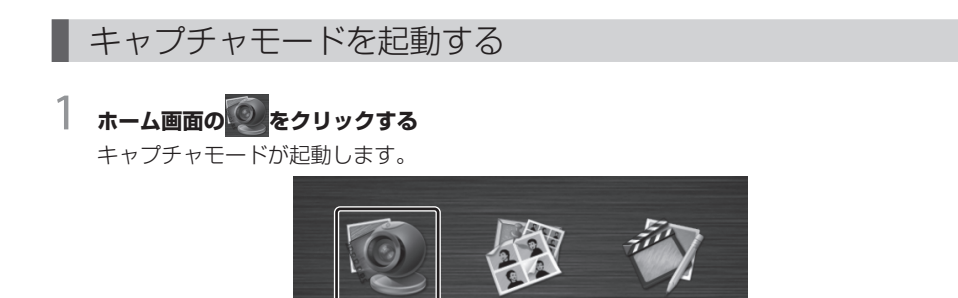

#### MEMO

- ・ ソフトウェアを起動せずに切替カバーを上げてカメラモードに切り替えた場合、キャプチャ モードが自動的に起動します。カメラモードにするとマウスは機能しません。
- ・ パソコン内蔵のカメラや他のデバイスが認識されていると、カメラ付マウスのカメラは起 動しません。キャプチャツール画面(→ 15 ページ)の ※ > [ビデオ] > [ビデオデ バイス]で本製品(Cam Mouse)を選択してください。
- ・ホーム画面へ戻るには、切替カバーを下げ、マウスモードに切り替え、画面左上の<mark>(お)</mark>を クリックしてください。
- ・ 他のモードを起動中にキャプチャモードへ切り替える場合は、画面左上のモードセレクターか **ら の** をクリックしてください。

### 2 **マウス底面の切替カバーを上げる**

マウス底面にカメラレンズが現れ、写真やビデオの撮影ができます。

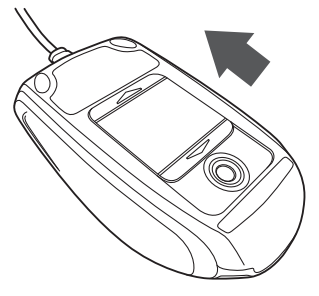

## キャプチャツールを使う

撮影用途に合わせてツールを選択できるほか、キャプチャ設定の調整や撮影ファイルの管理まで をおこないます。

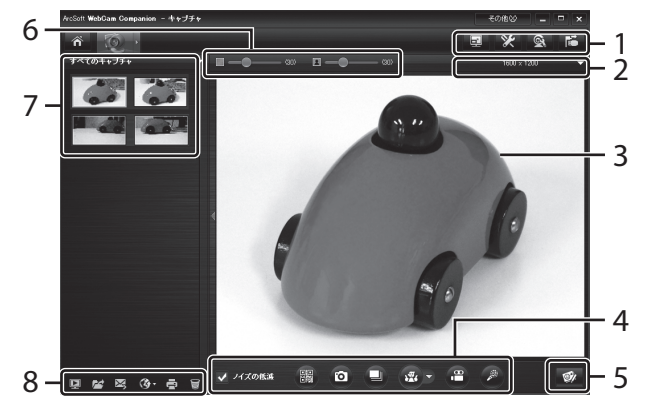

#### 1 **キャプチャ設定を調整する**

キャプチャに関する各種設定をします。

- ES : 写直やビデオプレビューを全画面表示します。キーボードの [Esc] キーで全画面 表示を解除できます。
- ■※ : [全般]、[画像]、[ビデオ]、[オーディオ]の4つの項目について、データフォーマッ トや画質などの各種設定をします。バースト機能の写真枚数の設定や、日付ラベル の表示・非表示を切り替えることができます。
- 9. カメラの画質について各種設定をします。
- : 本製品のカメラをソフトウェアへ接続、または切断します。

#### **MEMO**

- ・ [日付ラベルの表示]は「MM/DD/YYYY」で表示されます。表示形式の変更はできません。
- ・設定詳細についてはアプリケーションヘルプの [キャプチャツール] > [キャプチャの設定] を参照してください。ヘルプ画面を表示するには、各設定ボタンまたはその周辺へマウス オーバーしてから、キーボードの[F1]を押してください。

## 2 **キャプチャ解像度を設定する**

撮影する写真やビデオの解像度をドロップダウンリストから選ぶことができます。

### 3 **撮影する写真やビデオをプレビューする**

撮影画像がプレビュー画面に表示されます。

#### 4 **キャプチャツールを選択する**

6 種類のキャプチャツールを選択します。選択するときは、タッチパッドなど他の入力装置 を使ってツールボタンをクリックしてください。

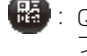

**・。。**<br>- QR コードをカメラでかざして、ウェブページやテキストダイアログを開きます。 プレビュー画面に表示される赤枠に合わせて、QR コードをスキャンしてください。 ■注意 ■ QR コードの内容・大きさによっては読み取りできない場合があります。

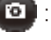

■: ボタンをクリックして写真を撮影します。マウス左側面にあるシャッターボタンを 押して撮影することもできます。

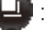

: 複数の写真を連続して撮影します。連続撮影する写真枚数は、画面上部にある[設定] ツールにて変更できます。最大枚数は 10 枚です。

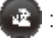

- ■: キャプチャフレーム内のVサインを検出して自動で写真撮影をします。プレビュー 画面に案内が表示されます。
- - : キャプチャフレーム内の静止ポーズを検出して自動で写真撮影をします。プレビュー 画面に案内が表示されます。
	- : ボタンをクリックしてビデオを撮影します。もう一度ボタンをクリックすると撮影 を停止します。マウスのホイールボタンを押して撮影/停止することもできます。

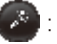

**♪**: ボタンをクリックして音声を録音します。再度ボタンをクリックすると録音を停止 します。パソコンにマイクが搭載されていない場合、このボタンは無効となります。

MEMO

- · V サインおよび �� 静止ポーズは、使用状況や撮影環境によって検出できない場合が あります。
- ・ シャッターボタンを押してから実際に撮影するまでに、時間を要する場合があります。写 真が撮影されたことを確認するまでカメラを動かさないでください。
- ・ ツール詳細についてはアプリケーションヘルプの「キャプチャツール]>[キャプチャプ レビュー]を参照してください。ヘルプ画面を表示するには、各ツールボタンまたはその 周辺へマウスオーバーしてから、キーボードの[F1]を押してください。
- ・ キャプチャツールボタンの左側にある「ノイズの低減]をチェックすると写真やビデオ のノイズを抑えることができます。プレビュー画面上部に表示されるスライドバーをド ラッグして、ノイズ軽減レベルとダイナミックライティングレベルを調整してください。  $( \rightarrow 18 \times -7)$

## 5 **ライブ注釈をする**

ボタンをクリックすると注釈画面へ切り替わります。キャプチャ画面に注釈を加えて写真や ビデオを撮影したり、ビデオを撮影しながら映像に注釈を入力していく様子をまるごと撮影 したりすることができます。

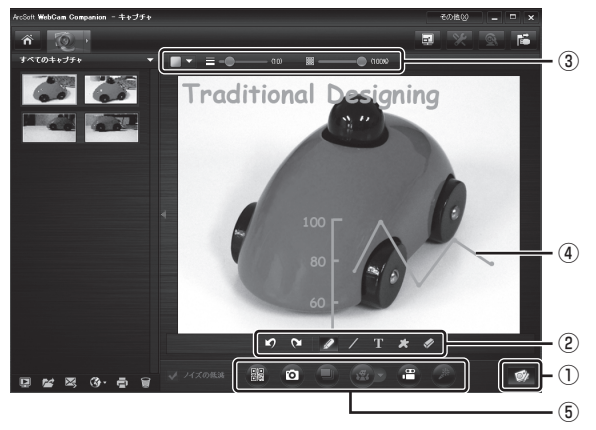

#### ① をクリックして注釈モードを起動する

注釈モードを終了する場合は、もう一度 © をクリックします。

#### ② 注釈入力ツールを選択する

線および形状入力のほか、ペンやテキスト入力などの注釈ツールを選択します。入力のや り直しや注釈を消去するツールも選ぶことができます。

- : 最後に実行した注釈操作を取り消します。
- : 最後に取り消した注釈操作をやり直します。
- : ドラッグして自由に線を描きます。プレビュー画面上部にある入力ツール設定を用い て、線色や線幅、表示透明度を調整できます。
- ■■ 有線を描きます。クリックして線の開始点を指定し、マウスボタンを押したまま線の 終了点までドラッグして放します。プレビュー画面上部にある入力ツール設定を用い て、線色や線幅、表示透明度を調整できます。
- : テキストを入力します。プレビュー画面上部にある入力ツール設定を用いて、書体な どを調整できます。
- : 長方形もしくは楕円形状を入力します。クリックして形状の開始点を指定し、マウス ボタンを押したまま希望の大きさまでドラッグして放します。プレビュー画面上部に ある入力ツール設定を用いて、形状や線色、線幅を調整できます。
- : ドラッグする範囲の注釈を削除します。プレビュー画面上部にある「すべてクリア] をクリックすると、すべての注釈を削除します。撮影した写真やビデオは消えません。

#### 3入カツールを設定する

選択したツールの設定をおこないます。設定項目は、選ぶツールによって異なります。

#### (4) 注釈を入力する

選択したツールを使って、プレビュー画面に注釈を入力します。

#### ⑤ 注釈写真やビデオを撮影する

キャプチャフレームに注釈を入力した状態で、 © または 台 をクリックすると注釈付き の写真またはビデオを撮影できます。

注釈を入力する過程を撮影したい場合は、 <sup>(28)</sup>をクリックして撮影をスタートしてから注 釈を入力してください。

#### MEMO

ツールおよび機能詳細についてはアプリケーションヘルプの[キャプチャツール]>[キャプチャ プレビュー]>[ライブ注釈]を参照してください。ヘルプ画面を表示するには、各ツールボタ ンまたはその周辺へマウスオーバーしてから、キーボードの[F1]を押してください。

#### 6 **ノイズ低減レベルを調整する**

キャプチャツール選択エリアで[ノイズの低減]をチェックした場合に有効となります。プ レビュー画面上部にあるスライドバーをドラッグして、ノイズ軽減レベルとダイナミックラ イティングレベルを調整してください。

#### 7 **撮影したファイルを表示する**

画面左側にあるキャプチャアルバム画面に撮影したファイルをサムネイル表示します。画面 上部のセレクターを使えば、ファイルを写真、ビデオ、オーディオの 3 つのカテゴリーでソー ト表示できます。

### 8 **撮影したファイルを管理する**

キャプチャしたファイルの各種管理をします。アルバム画面でサムネイルを選択するとツー ルアイコンが有効になります。

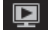

: ファイルをプレビューします。基本ファイル情報が表示されるほか、写真について は回転などの簡単な編集をすることができます。

- : 選択したファイルの保存場所を表示します。
- ※ |:選択したファイルを E メールへ添付します。(→ 30 ページ)
- : Facebook、Twitter、Flickr、YouTube の Web サービスに希望のファイルをアッ プロードします。(→ 30 ページ)

#### 注意

- ・ Web サービスへファイルをアップロードするには、あらかじめサービスへのログイン情報 やアカウント情報が必要となります。
- ・ 音声ファイルは Web サービスへアップロードできません。
- ・ 写真ファイルは YouTube へアップロードできません。
- ・ ビデオファイルは Twitter へアップロードできません。

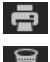

■ : 選択したファイルを印刷します。(→ 31 ページ)

■ : 選択したファイルを削除します。

#### **MEMO**

ツールおよび機能詳細についてはアプリケーションヘルプの [キャプチャツール] > [キャプチャ アルバム]を参照してください。ヘルプ画面を表示するには、各ツールボタンまたはその周辺 へマウスオーバーしてから、キーボードの「F1] を押してください。

## 撮影するときの注意

撮影するときは、以下にご注意ください。

- ・ USB3.0 のポートで動作に不具合を感じる場合は、USB2.0 のポートへ接続してください。
- ・ カメラレンズを鋭利なもので触ると、カメラレンズが損傷するおそれがあります。カメラレン ズに傷がつくと、写真の品質が低下するおそれがあります。
- ・ 撮影するときは、パソコンに負荷がかかる他のアプリケーションを終了してください。撮影機 能が正常に動作しない場合があります。
- ・ 撮影中は、ハードディスクや USB メモリなどの記憶デバイスにアクセスしたり、プリンターな どの周辺機器を動作させたりしないでください。

## フレームを使って撮影する

ソフトウェアに内蔵されているフレームデザインと合わせて写真を撮影します。複数のフレーム をカスタマイズしながら組み合わせたり、自動撮影機能を使ってポーズを決めたり、オリジナル の写真を作成できます。

#### 注意

撮影する前に「撮影するときの注意」(→ 19ページ)をお読みください。

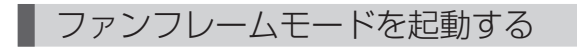

1 **ホーム画面の をクリックする**

ファンフレームモードが起動します。

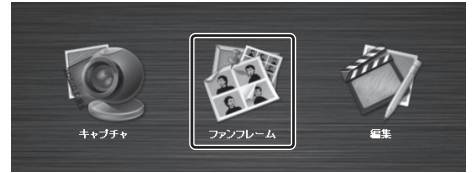

#### MEMO

- ・ホーム画面へ戻るには、切替カバーを下げ、マウスモードに切り替え、画面左上の 谷 を クリックしてください。
- ・ 他のモードを起動中にファンフレームモードへ切り替える場合は、画面左上のモードセレ クターから おをクリックしてください。

## 2 **マウス底面の切替カバーを上げる**

マウス底面にカメラレンズが現れ、フレームデザインと合わせた写真撮影ができます。

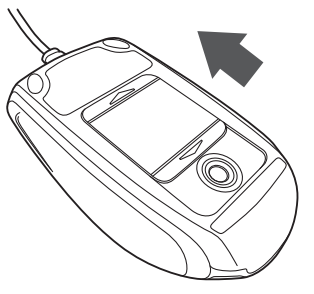

内蔵テンプレートを使ってフレームレイアウトを作成してから、シャッターボタンをクリックし ます。いろいろなデザインで枠どったオリジナルスナップショットを撮影できます。

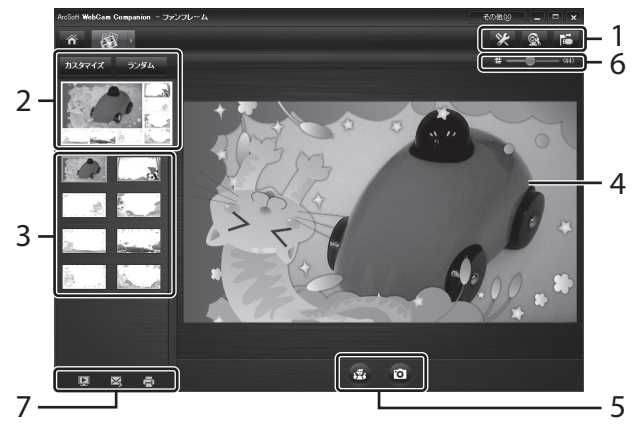

#### 1 **キャプチャ設定を調整する**

キャプチャに関する各種設定を行います。

- ■※ :画像ファイルのフォーマットや画質などの各種設定をします。
- ■< : カメラの画質について各種設定をします。
- **In** : 本製品のカメラをソフトウェアへ接続、または切断します。

#### MEMO

設定詳細についてはアプリケーションヘルプの[ファンフレームツール] > [設定] を参照して ください。ヘルプ画面を表示するには、各設定ボタンまたはその周辺へマウスオーバーしてから、 キーボードの [F1] を押してください。

## 2 **フレームレイアウトを作成する**

内蔵のデザインテンプレートを自動もしくは手動で組み合わせて、フレームレイアウトを作 成します。

#### カスタマイズ:

お好みのデザインテンプレートとレイアウトを選択します。

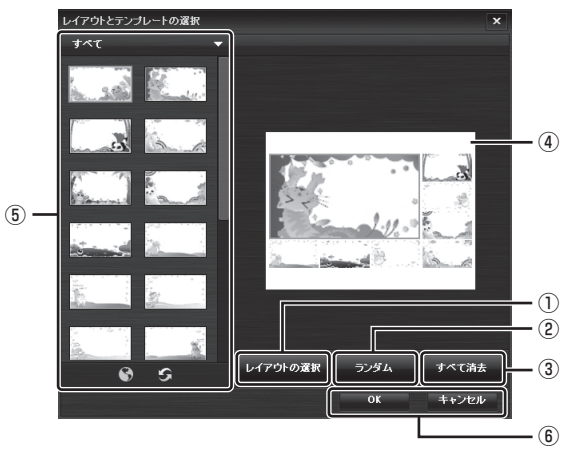

① フレームの組み合わせパターンを選択する

複数のレイアウトパターンの中から、希望のレイアウトを選択できます。

- ② 選択したレイアウトパターンへ自動でデザインテンプレートを割り当てる クリックするたびに、割り当てが更新されます。
- ③ 割り当てたデザインテンプレートをすべて削除する

レイアウトパターンのみが縁取り表示されます。

#### ④ レイアウトパターンのプレビューを表示する

割り当てられたデザインテンプレートを個々に差し替えることができます。他のデザイン へ変更したいフレームをクリックしてから、画面左側のデザインテンプレートリストから、 希望するデザインのサムネイルをクリックしてください。

#### ⑤ フレームテンプレートをリスト表示する

内蔵されているデザインテンプレートをリスト表示します。画面上部のカテゴリーセレク ターでリストをソート表示できます。

画面下部にある( )をクリックすると新しいテンプレートが取得できます。 ●をクリックす るとテンプレート情報を更新できます。

#### ⑥ [OK]をクリックしてフレームレイアウトを決定する

[レイアウトとテンプレートの選択]画面が閉じて、ファンフレーム画面左側のレイアウト /テンプレートセクションに作成したフレームレイアウトが表示されます。

ランダム:

デザインテンプレートとレイアウトパターンをランダムに自動設定します。[ランダム]ボタ ンをクリックするごとにレイアウトパターンとフレーム配置が切り替わります。

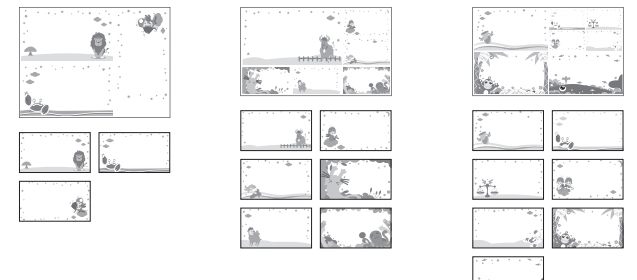

#### MEMO

機能詳細についてはアプリケーションヘルプの「ファンフレームツール] > [レイアウトとテン プレート]>[レイアウトとテンプレートの選択]を参照してください。ヘルプ画面を表示する には、「レイアウトとテンプレートの選択]ウィンドウを開いた状態で、キーボードの「F1]を 押してください。

## 3 **フレームを選択する**

画面左側のレイアウト / テンプレートセクションにリスト表示されるサムネイルをクリック すると、右側にフレーム付きプレビュー画面が表示されます。

#### 4 **撮影する写真をプレビューする**

フレームデザインに合わせてキャプチャプレビューが表示されます。

## 5 **写真を撮影する**

2 種類のキャプチャ方法を選択します。

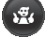

: キャプチャフレーム内の静止ポーズを検出して自動で写真撮影をします。プレビュー 画面に案内が表示される場合があります。

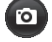

**0**: ボタンをクリックして写真を撮影します。マウス左側面にあるシャッターボタンを 押して撮影することもできます。

#### **MEMO**

- か、静止ポーズは、撮影環境によって検出できない場合があります。
- ・機能詳細についてはアプリケーションヘルプの [ファンフレームツール] > [プレビュー] を参照してください。ヘルプ画面を表示するには、各ツールボタンまたはその周辺へマウ スオーバーしてから、キーボードの[F1]を押してください。

#### 6 **ポーズ検出の感度を調整する**

スライドバーをドラッグして感度を調整します。数値が小さいほど、ポーズ検出の感度は高 くなります。

### 7 **撮影したファイルを管理する**

撮影したファイルの各種管理をします。画面左側のレイアウト/テンプレートセクションに 表示されるフレームリストから、撮影が完了したサムネイルを選択するとツールアイコンが 有効になります。

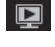

: ファイルをプレビューします。基本ファイル情報が表示されるほか、写真について は回転などの簡単な編集をすることができます。

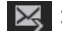

- ※ : 選択したファイルを E メールへ添付します。(→ 30 ページ)
- : フレームレイアウト全体を印刷します。各フレームの中に写真が撮影されていない 場合でも機能は有効です。その場合は、デザインテンプレートのみ印刷することが できます。(→ 31 ページ)

MEMO

機能詳細についてはアプリケーションヘルプの「ファンフレームツール]>[レイアウトとテン プレート]を参照してください。へルプ画面を表示するには、各ツールボタンまたは画面左側の レイアウト / テンプレートセクションへマウスオーバーしてから、キーボードの [F1] を押して ください。

## 写真やビデオを編集する

画質調整と簡易な編集・加工をすることで撮影した写真やビデオをアレンジできます。

## 編集モードを起動する

#### 1 **マウス底面の切替カバーを下げる**

マウス底面に光学 LED が現れ、マウスモードへ切り替わります。

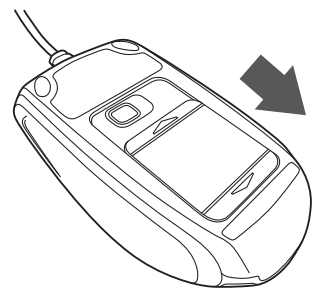

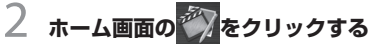

編集モードが起動します。

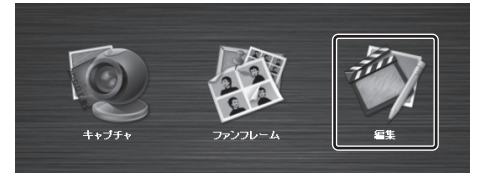

#### MEMO

・ホーム画面へ戻るには、画面左上の 谷 をクリックしてください。

・ <u>他の</u>モードを起動中に編集モードへ切り替える場合は、画面左上のモードセレクターから をクリックしてください。

## 編集ツールを使う

メディアファイルの画質調整から編集、保存、そして Web サービスへのアップロードまでをおこ ないます。

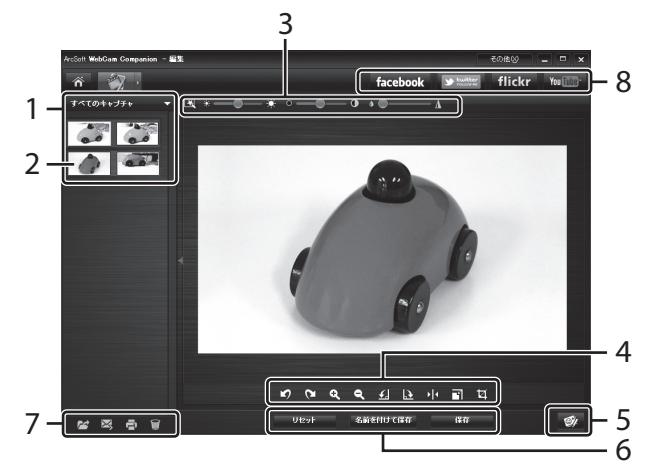

#### 1 **撮影したファイルを表示する**

画面左側にあるキャプチャアルバム画面に撮影したファイルをサムネイル表示します。画面 上部のセレクターを使えば、ファイルを写真とビデオの 2 つのカテゴリーでソート表示でき ます。

### 2 **編集する写真もしくはビデオを選択する**

サムネイルをクリックすると、画面右側のプレビューセクションに選択した写真もしくはビ デオが表示され、編集することができます。

## 3 **画質を補正する**

補正機能を使って、写真やビデオの画質を調整できます。

- : 写真全体の画質を自動補正します。
- : スライドバーをドラッグして写真 / ビデオの明るさを手動調整します。
- ● : スライドバーをドラッグして写真 / ビデオのコントラストを手動調整します。
- : スライドバーをドラッグして画像輪郭のぼかし度合いを手動調整します。粗いエッ ジを滑らかにしたり、ぼやけた部分を鮮明にすることができます。

#### MEMO

機能詳細についてはアプリケーションヘルプの[編集ツール]>[作業領域]を参照してください。 ヘルプ画面を表示するには、各ツールボタンまたはその周辺へマウスオーバーしてから、キーボー ドの[F1]を押してください。

### 4 **編集ツールを選択する**

写真編集およびビデオ編集によって使用できるツールが異なります。

写真編集ツール:

- : 最後に実行した編集操作を取り消します。
- ■: 最後に取り消した編集操作をやり直します。
- : 写真をプレビュー画面内で拡大します。
- : 写真をプレビュー画面内で縮小します。
- : 写真を反時計回りに 90 度回転します。
- : 写真を時計回りに 90 度回転します。
- : 写真を左右反転します。
- ■: 写真を指定サイズへ変更します。ボタンをクリックすると表示される別ウィンドウに 指定サイズを入力して [OK] ボタンをクリックします。
- : トリムボックスをドラッグしてトリミング範囲を指定した後、画面下側に表示される 「クロップ」ボタンをクリックします。

ビデオ編集ツール:

- **■: ビデオを再生します。**
- : ビデオファイルの再生を開始位置まで戻します。
- : プレビュー画面に表示されているビデオフレームを写真としてキャプチャします。

MEMO

ツールおよび機能詳細についてはアプリケーションヘルプの「編集ツール]>「作業領域]を参 照してください。ヘルプ画面を表示するには、各ツールボタンまたはその周辺へマウスオーバー **してから、キーボードの「F11 を押してください。** 

## 5 **ライブ注釈をする**

ボタンをクリックすると注釈画面へ切り替わります。撮影した写真に注釈を加えることで、 写真を飾ることができます。

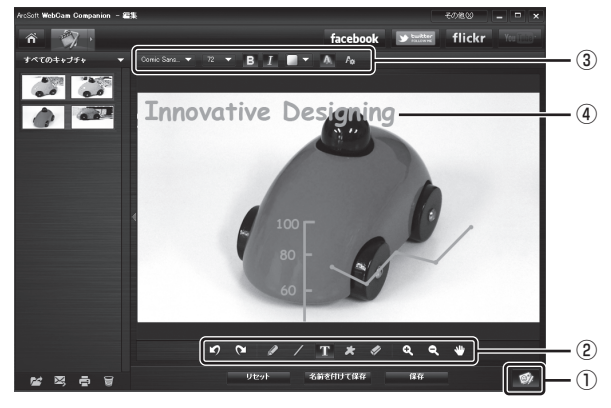

#### ① をクリックして注釈モードを起動する

注釈モードを終了する場合は、もう一度 ② をクリックします。

#### ② 注釈入力ツールを選択する

線および形状入力のほか、ペンやテキスト入力などの注釈ツールを選択します。入力のや り直しや注釈を消去する機能、また拡大した画像をスクロールするためのツールも選ぶこ とができます。

- つ: 最後に実行した注釈操作を取り消します。
- ■: 最後に取り消した注釈操作をやり直します。
- : ドラッグして線を描きます。プレビュー画面上部にある入力ツール設定を用いて、線 色や線幅、表示透明度を調整できます。
- ■■: 直線を描きます。クリックして線の開始点を指定し、マウスボタンを押したまま線の 終了点までドラッグして放します。プレビュー画面上部にある入力ツール設定を用い て、線色や線幅、表示透明度を調整できます。
- : テキストを入力します。プレビュー画面上部にある入力ツール設定を用いて、書体な どを調整できます。
- ■: 長方形もしくは楕円形状を入力します。クリックして形状の開始点を指定し、マウス ボタンを押したまま希望の大きさまでドラッグして放します。プレビュー画面上部に ある入力ツール設定を用いて、形状や線色、線幅を調整できます。
- : ドラッグする範囲の注釈を削除します。プレビュー画面上部にある「すべてクリア] をクリックすると、すべての注釈を削除します。
- : 画像をプレビュー画面内で拡大します。
- ■■: 画像をプレビュー画面内で縮小します。
- : 画像を拡大表示した場合、クリック & ドラッグして表示部分をスクロールします。

#### 3入カツールを設定する

選択したツールの設定をおこないます。設定項目は、選ぶツールによって異なります。

#### (4) 注釈を入力する

選択したツールを使って、プレビュー画面に注釈を入力します。

#### **MEMO**

ツールおよび機能詳細についてはアプリケーションヘルプの「編集ツール]>[作業領域]> 「写真の編集]>[画像注釈]を参照してください。ヘルプ画面を表示するには、各ツールボタ ンまたはその周辺へマウスオーバーしてから、キーボードの[F1]を押してください。

## 6 **編集したファイルを保存する**

ファイルを上書き保存、または別名保存します。実行した編集や加工を消去し、ファイルを 元の状態に戻したい場合は、「リセット]ボタンをクリックしてください。

#### 7 **編集ファイルを管理する**

編集したファイルの各種管理をおこないます。キャプチャアルバム画面でサムネイルを選択 するとツールアイコンが有効になります。

- : 選択したファイルの保存場所を表示します。
- : 選択したファイルを E メールへ添付します。(→ 30 ページ)
- : 選択したファイルを印刷します。(→ 31 ページ)
- : 選択したファイルを削除します。

**MEMO** 

機能詳細についてはアプリケーションヘルプの「編集ツール]>「アルバムを編集]を参照して ください。ヘルプ画面を表示するには、各ツールボタンまたはキャプチャアルバム画面へマウス **オーバーしてから、キーボードの「F11 を押してください。** 

### 8 **編集ファイルを Web へアップロードする**

編集したファイルを Web サービスへアップロードすることができます。Facebook、 Twitter、Flickr、YouTube の各種 Web サービスの中から、希望するサービスのアイコン をクリックして、表示メッセージに従ってアップロードをしてください。(¼ 30 ページ)

#### ■注意 →

- ・ Web サービスへファイルをアップロードするには、あらかじめサービスへのログイン情報 やアカウント情報が必要となります。
- ・ 音声ファイルは Web サービスへアップロードできません。
- ・ 写真ファイルは YouTube へアップロードできません。
- ・ ビデオファイルは Twitter へアップロードできません。

## その他の機能

撮影した写真やビデオ、および編集・加工したメディアファイルは、ソフトウェア機能を使って 管理できます。ファイル保存や印刷のほかにも、電子メールへの添付や Web サービスへのアップ ロードを簡単な操作でおこなうことができます。

## メディアファイルを電子メールに添付する

Outlook や Eudora などの MAPI 対応 E メールアプリケーションを用いて、撮影または編集した メディアファイルを電子メールに添付します。[キャプチャ]、[ファンフレーム]、[編集]各モー ドのアルバム画面(画面の左側)から直接添付送信することができます。

#### 注意

Web メールはご使用できません。

- 1 **メールソフトを起動する**
- **ノ アルバム画面(画面の左側)から添付したいファイルのサムネイルをクリックする**
- **ろ ツールメニューリスト(画面の左下部)から▶★ をクリックする** [E メールの添付]ウィンドウで [件名]を入力して [添付]をクリックすると、ファイルが 添付されます。

## メディアファイルを Web サービスにアップロードする

メディアファイルを各種 Web サービスヘアップロードします。[キャプチャ] または [編集] モー ドから直接アップロードすることができます。

#### アルバム画面(画面の左側)からアップロードしたいファイルのサムネイルをクリックする

**∠ [キャプチャ]モード:アルバム画面のツールメニューリスト(画面の左下部)から<mark>じょ</mark>をク リックして、アップロードしたい Web サービス名を選択する**

**[編集]モード:プレビュー画面右上にあるツールメニューリストからアップロードしたい Web サービスのアイコンをクリックする**

ログイン画面が表示されます。

## 3 **アカウント情報を入力してログインする**

各サービスのダイアログに表示されるメッセージに従って、ファイルをアップロードしてく ださい。

#### 第二 注意 计

- ・ Web サービスへファイルをアップロードするには、あらかじめサービスへのログイン情報 やアカウント情報が必要となります。
- ・ 音声ファイルは Web サービスへアップロードできません。
- ・ 写真ファイルは YouTube へアップロードできません。
- ・ ビデオファイルは Twitter へアップロードできません。

## メディアファイルをパソコンに保存する

撮影した写真やビデオファイル、および編集・保存したメディアファイルは、ソフトウェアが指 定した場所へ自動的に保存されます。

ファイルの保存場所は、アルバム画面のツールメニューリスト(画面の左下部)からアクセクリッ クして確認することができます。

#### **MEMO**

・ メディアファイルは以下の形式から選択することができます。 写真:JPG、BMP、PNG ビデオ:WMV、AVI オーディオ:WMA、WAV

メディアファイル形式は、プレビュー画面右上にあるツールメニューリストから ※ をクリッ クして選択することができます。

・ ファイルの保存場所は、画面右上部にある[その他(X)]タブをクリックして、[オプション]> [メディアフォルダー]にて変更することができます。

## メディアファイルを印刷する

#### アルバム画面(画面の左側)から印刷したいファイルのサムネイルをクリックする

### **∠ ツールメニューリスト (画面の左下部) から ━━ をクリックする**

### 3 **[簡単印刷]ウィンドウから各種設定をする**

用途に合わせて、[レイアウト]、[プリンター名]、[用紙サイズ]、[部数]を設定してください。

MEMO

- ・ ご使用のプリンターの詳細設定については、ウィンドウ下部にある「プリンターの設定] をクリックしてください。
- ・ ウィンドウ上部にある各種ツールを使って、印刷設定をすることができます。

### 4 **[印刷」をクリックする**

印刷を中止する場合は「キャンセル]をクリックしてください。

## アプリケーションヘルプを表示する

#### キーボードの「F11 キーを押す

ヘルプを参照したいツールボタンや画面もしくはその周辺へマウスオーバーした状態で、キーボー ドの[F1]キーを押してください。

#### [その他(X)]メニューから選択する

画面右上部にある [その他 (X)] タブをクリックして、ドロップダウンリストから [アプリケーショ ンヘルプ]を選択してください。

## その他情報を参照する

画面右上部にある[その他(X)]タブをクリックすると、製品に関する最新情報やソフトウェア のオプション設定を参照することができます。

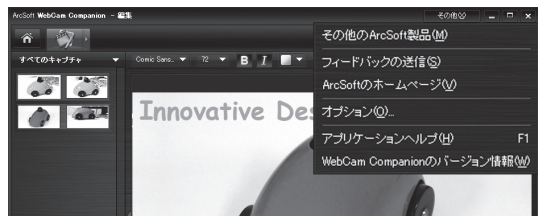

- ・ **[その他の ArcSoft 製品]:**本ソフトウェアに関連する製品購入サイトを表示します。
- ・ **[フィードバックの送信]**:ご要望などをソフトメーカーに送信できます。「フィードバックの送 信]は、株式会社キングジムが管理・サポートするものではありません。 送信された内容は、今後のソフトウェアの品質を向上させるための参考とさせていただきます。 送信する際は、お使いのパソコン名とコメントを記載してください。なお、お名前やご住所な どの個人情報の記入はお控えください。(フィードバックの送信を通じての個別の回答はしてお りません。)
- ・ [ArcSoft のホームページ]:ソフトメーカーのサイトを表示します。
- ・ [オプション]:ソフトウェア全般に関するオプション設定をおこないます。
- · [アプリケーションヘルプ]: HTML 形式の取扱説明書を表示します。
- ・ [WebCam Companionのバージョン情報]:ソフトウェアバージョンなどの情報を表示します。

## 付録

## 故障かなと思ったら

#### ■ カメラプレビューや撮影ができない。

パソコンの環境はシステム要件を満たしていますか?

「システム要件」(→ 34ページ)

#### マウスモードになっていませんか?

本体の切替えカバーをスライドさせてカメラモードにしてください。

#### パソコン内蔵のカメラや他の外付けデバイスが認識されていませんか?

キャプチャツール画面の[設定]>[ビデオ]>[ビデオデバイス]で本製品を選択してください。

#### 付属のソフトウェアが立ち上がっていますか?

パソコン上で付属のソフトウェアが立ち上がるまでに、少し時間が必要な場合があります。 ソフトウェアが完全に起動した後、ご使用ください。

## ■ マウスが機能しない。

#### カメラモードになっていませんか?

カメラモードのときはマウスとして使用できません。本体の切替えカバーをスライドさせて マウスモードにしてください。

#### パソコンに USB マウスのデバイスを追加中ではありませんか?

パソコンに USB マウスのデバイスを追加完了した後、ご使用ください。

#### ■ 撮影した写直がぼやける。

#### カメラ付マウスをしっかり固定して撮影していますか?

カメラには手ふれ防止機能がありません。手ふれが発生した場合、写真がぼやけて見えます。 手ふれしないようにカメラ付マウスをしっかり持って撮影してください。

#### カメラのレンズが汚れていませんか?

乾いたやわらかい布で拭き取ってください。

#### ■ ソフトウェア画面でオーディオのデバイスが認識されない。

#### 市販のマイクなど、オーディオデバイスを接続していますか?

本製品にはオーディオデバイスがないため、ソフトウェアではオーディオデバイスとして認 識されません。

## ■蛍光灯のフリッカー (うすい縞模様のちらつき) が発生する。

撮影プレビュー画面上部にある <>> [Web カメラ設定] > [詳細設定 ...] > [画像の調整] >「Power Line の頻度(ちらつき補正)]をクリックして設定を調整してください。

## 仕様

## マウス

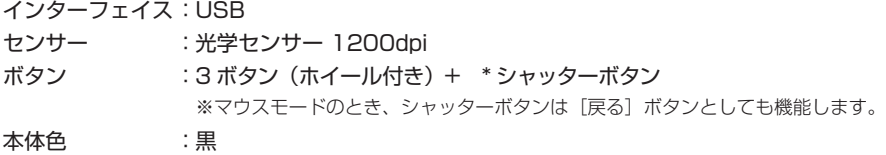

## カメラ

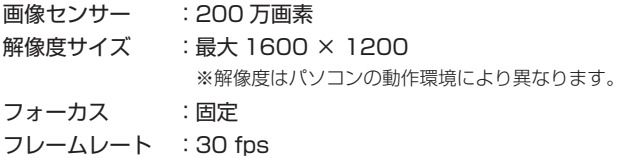

## 機能

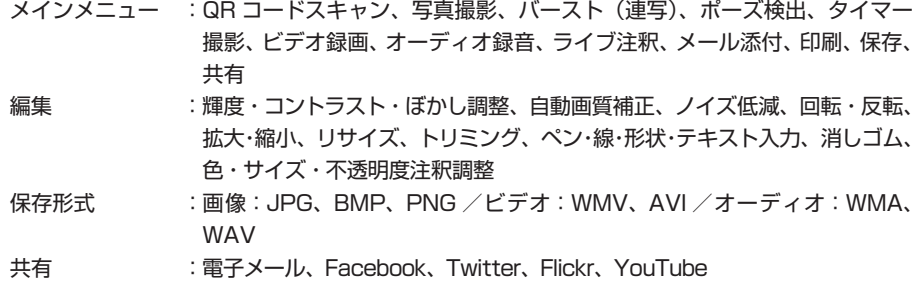

## システム要件

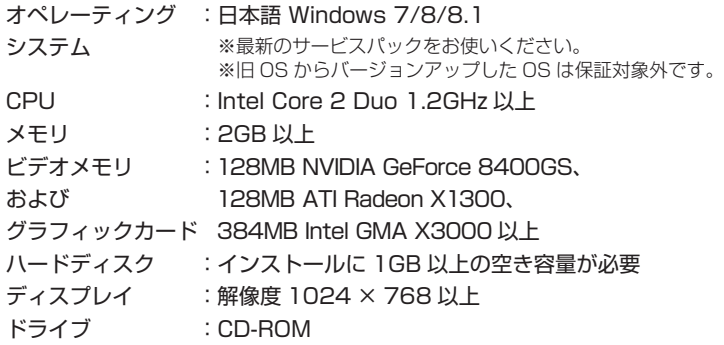

## サイズ・質量

寸法 :本体 約 W57 × D104 × H37 mm

ケーブル 約 1.2 m

#### 質量 :約 87 g

※ お使いのパソコンの環境によっては、上記のシステム要件を満たしていても正常に動作しない 場合があります。

アフターサービス

### ■ 保証書

保証書は販売店・お買い上げ年月日等の記入をお確かめのうえ、販売店よりお受け取りくださ い。保証書と裏面の保証規定の内容をよくご覧のうえ、大切に保管してください。

#### ■ 故障したときは

保証期間内は、保証規定に基づいて修理または交換いたします。本製品および保証書をお 買い上げ販売店までお持ちください。

保証期間後も修理によって使用可能な場合は、ご要望により有償で修理いたします。

当社の都合により本体を代替品に交換することにより修理に替えさせて頂く場合がありま すのでご了承ください。

## ■お問い合わせ

アフターサービスについてご不明な点やご相談は、お買い上げ販売店、キングジム商品取 扱店または当社お客様相談室にお問い合わせください。 最新の情報については、当社のホームページにてご確認ください。 ホームページアドレス http://www.kingjim.co.jp/

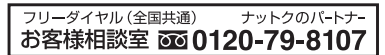

※通話料お客様負担 FAX からの場合 **0120-79-8102** 携帯電話からの場合 **0570-06-4759**受付時間:平日(月~金曜日)午前 9:00~午後 5:30

付録

## MEMO

П

## **NEMO**

## 保証規定

- 1. 取扱説明書に従った正常な使用状態で、保証期間中に故障した場合には、お買い上げ販売店までお 持ちください。当社が無償で修理いたします。なお当社の都合により本体を代替品に交換することに より、修理に替えさせていただく場合があります。
- 2. 保証期間内に故障して無償修理をお受けになる場合には、製品と本保証書をご持参、ご提示のうえ、 お買い上げ販売店にご依頼ください。
- 3. ご転居やご贈答品等で、本保証書に記入してあるお買い上げ販売店に修理をご依頼になれない場合 には、キングジムお客様相談室へご相談ください。
- 4. 保証期間内でも、次の場合は有償修理になります。
	- (1) 使用上の誤りや、お客様による修理または改造による故障及び損傷
	- (2) お買い上げ後の浸(冠)水、塩害、液体かぶり、落下、衝撃、砂(泥)入り、圧力等による故障及び 損傷
	- (3) 火災、地震、水害、落雷、その他の天災地変、公害や異常電圧などによる故障及び損傷
	- (4) 一般家庭用以外(例えば、業務用の長時間使用)に使用された場合の故障及び損傷
	- (5) 本保証書の提示がない場合
	- (6) 本保証書にお買い上げ年月日、お客様名、販売店の記入がない場合、或いは字句を書き替え られた場合
- 5. 同梱付属品の修理は承っておりません。お客様相談室へお問い合わせください。
- 6. 保証期間内であるか否かにかかわらず、製品の使用に関連するデータ損失、機会損失、利益損失、回 復費用、第三者請求、その他付随的、間接的、あるいは二次的損害を始めとするあらゆる損害につい て当社は責任を負いません。
- 7. 本保証書は日本国内においてのみ有効です。(This warranty is valid only in Japan.)
- 8. この保証書は再発行しませんので紛失しないように大切に保管してください。
- \* 本保証書は本書に明示した期間・条件のもとにおいて無償修理をお約束するものです。したがって、 本保証書によってお客様の法律上の権利を制限するものではありません。
- \* 修理に出されるときは、製品と本保証書をご持参のうえ、お買い上げ販売店にご依頼ください。

カメラ付マウス CMS10 取扱説明書 2013 年 12 月 第 1 版

#### **株式会社キングジム**

〒 101-0031 東京都千代田区東神田二丁目 10 番 18 号 http://www.kingjim.co.jp/

## 保証書

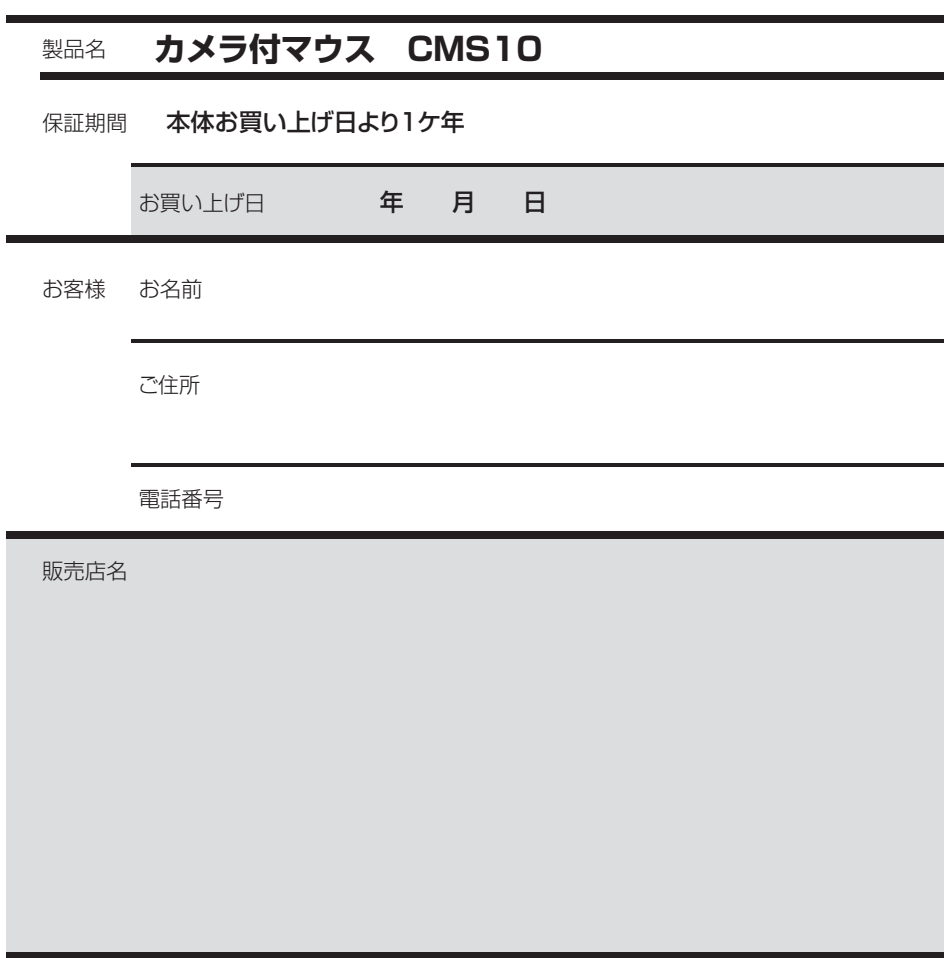

付録

上付録

39

カメラ付マウス CMS10

# KING JIM

©2013 Printed in China 34-①